**Муниципальное бюджетное общеобразовательное учреждение «Гимназия №21 имени Анатолия Михайловича Терехова» 650056, г.Кемерово, ул. Сибиряков-Гвардейцев, 332, тел. 54-32-38; адрес: lgym21@yandex.ru; сайт школы lgym21.ru**

# **Приём документов в 1 класс в МБОУ «Гимназия №21 имени А.М. Терехова» 2024 – 2025 учебный год**

## **ИНСТРУКЦИЯ ПО ЗАПИСИ РЕБЁНКА в 1 класс**

*Запись для детей, проживающих на закреплённой территории, доступна с 29.03.2024 г. по 30.06.2024 г.*

*Запись для детей, НЕ проживающих на закреплённой территории, с 06.07.2024 по 05.09.2024 г. (при наличии свободных мест)*

## **Кто может подать заявление?**

#### **Внимание!**

**Приём на осуществляется по личному заявлению обучение родителей (законных представителей) по достижении ребёнком 6,5 лет на 1 сентября**

## **Необходимые документы:**

- **Копия документа, удостоверяющего личность родителя (законного представителя ребёнка)**
- **Копия свидетельства о рождении ребёнка или документа, подтверждающего родство заявителя.**
- **Копия свидетельства о рождении полнородных или неполнородных брата и (или) сестры (в случае использования права преимущественного приёма).**
- **Копия документа о регистрации ребёнка по месту жительства или по месту пребывания на закреплённой территории или справку о приёме документов для регистрации по месту жительства.**
- **Копия документа об опеке или попечительстве (при необходимости).**
- **Справка с места работыродителя (законного представителя) при наличии Права первоочередного приёма на обучение.**
- **Копию заключения ПМПК (при необходимости).**

### **Как подать заявление и документы о приёме?**

- **1. Лично в общеобразовательную организацию**
- **2. По почте заказным письмом с уведомлением**
- **3. Через региональный портал Госуслуг** https://www.gosuslugi.ru/
- **4. Через электронную информационную систему школы («Электронная школа 2.0»)**https://cabimet.ruobr.ru

**КАК ОФОРМИТЬ УСЛУГУ ЧЕРЕЗ ПОРТАЛ «Электронная школа 2.0»**

- **1. Приём заявок начинается с** *29марта 2024 года* **в разделе «Услуги» на [https://cabinet.ruobr.ru](https://cabinet.ruobr.ru/).**
- **2. Необходимо внести следующую информацию:**

- **данные свидетельства о рождении ребёнка;**

-**адрес регистрации ребёнка по месту жительства или пребывания на территории города Кемерово;**

**-паспортные данные заявителя (одного из родителей (законного представителя) ребёнка.**

**3. Войдите на портале в раздел «ОБО МНЕ/ЛИЧНАЯ ИНФОРМАЦИЯ». В данном разделе указывается информация о заявителе. НЕ ЗАБУДЬТЕ СОХРАНИТЬВНЕСЁННЫЕ ДАННЫЕ!**

#### **КАК ОФОРМИТЬ УСЛУГУ ЧЕРЕЗ ПОРТАЛ «Электронная школа 2.0»**

- **4. Войдите в раздел «ДЕТИ» (введите/проверьте данные о ребёнке: (кем вы приходитесь ребёнку, Ф. И. О., дата рождения, место рождения, адрес проживания). НЕ ЗАБУДЬТЕ СОХРАНИТЬ ВСЕ ИЗМЕНЕНИЯ!**
- **5. Войдите в раздел «Услуги» и выберите пункт меню «Школа». Подать заявление.**

**Проверьте данные. Обязательно укажите «ЖЕЛАЕМЫЙ КЛАСС ДЛЯ ЗАЧИСЛЕНИЯ» - 1 «ЖЕЛАЕМЫЙ ГОД ДЛЯ ЗАЧИСЛЕНИЯ» - 2024-2025**

**6. Выбирается «ПОДАТЬ ЗАЯВЛЕНИЕ». Заявление подано.**

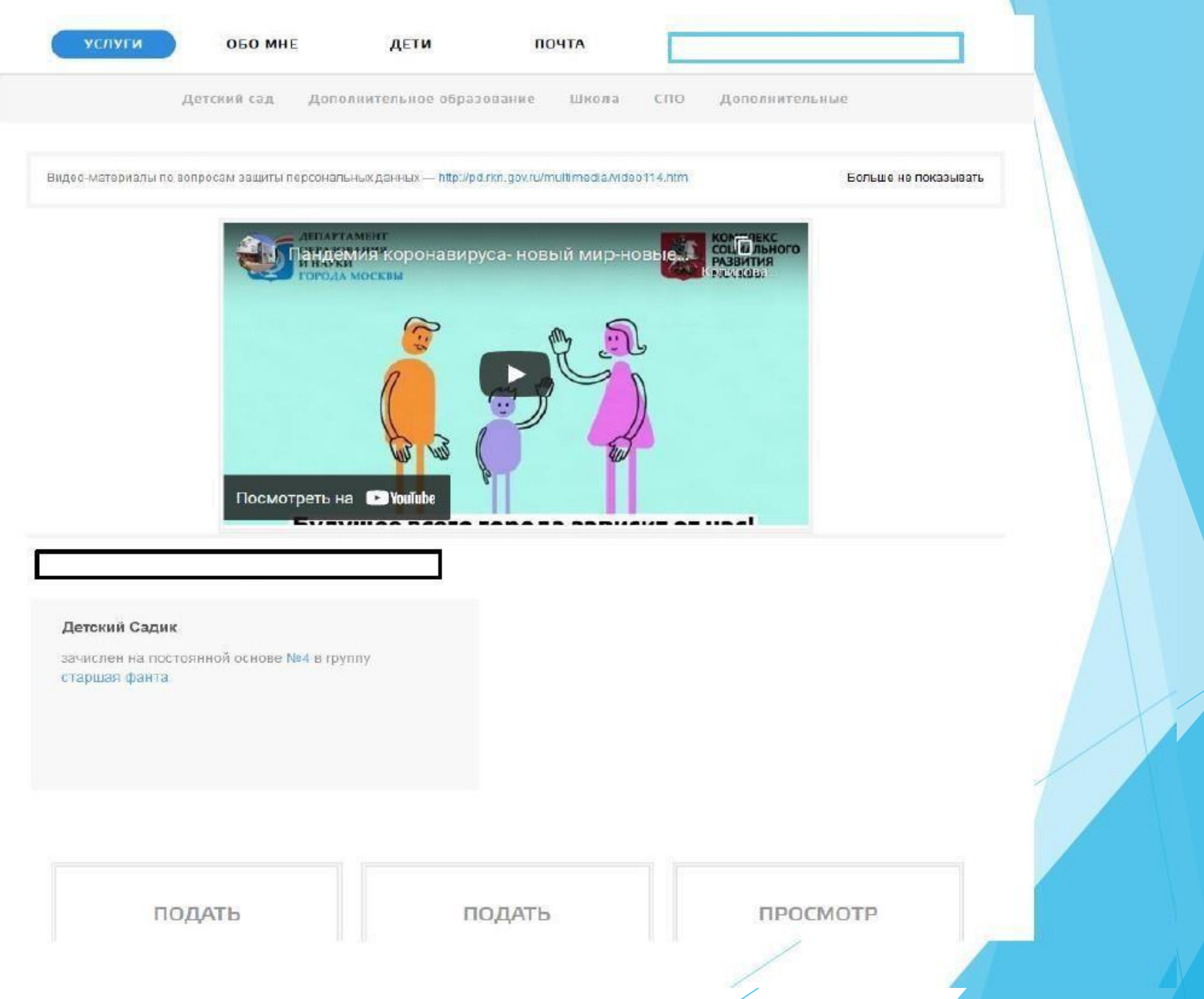

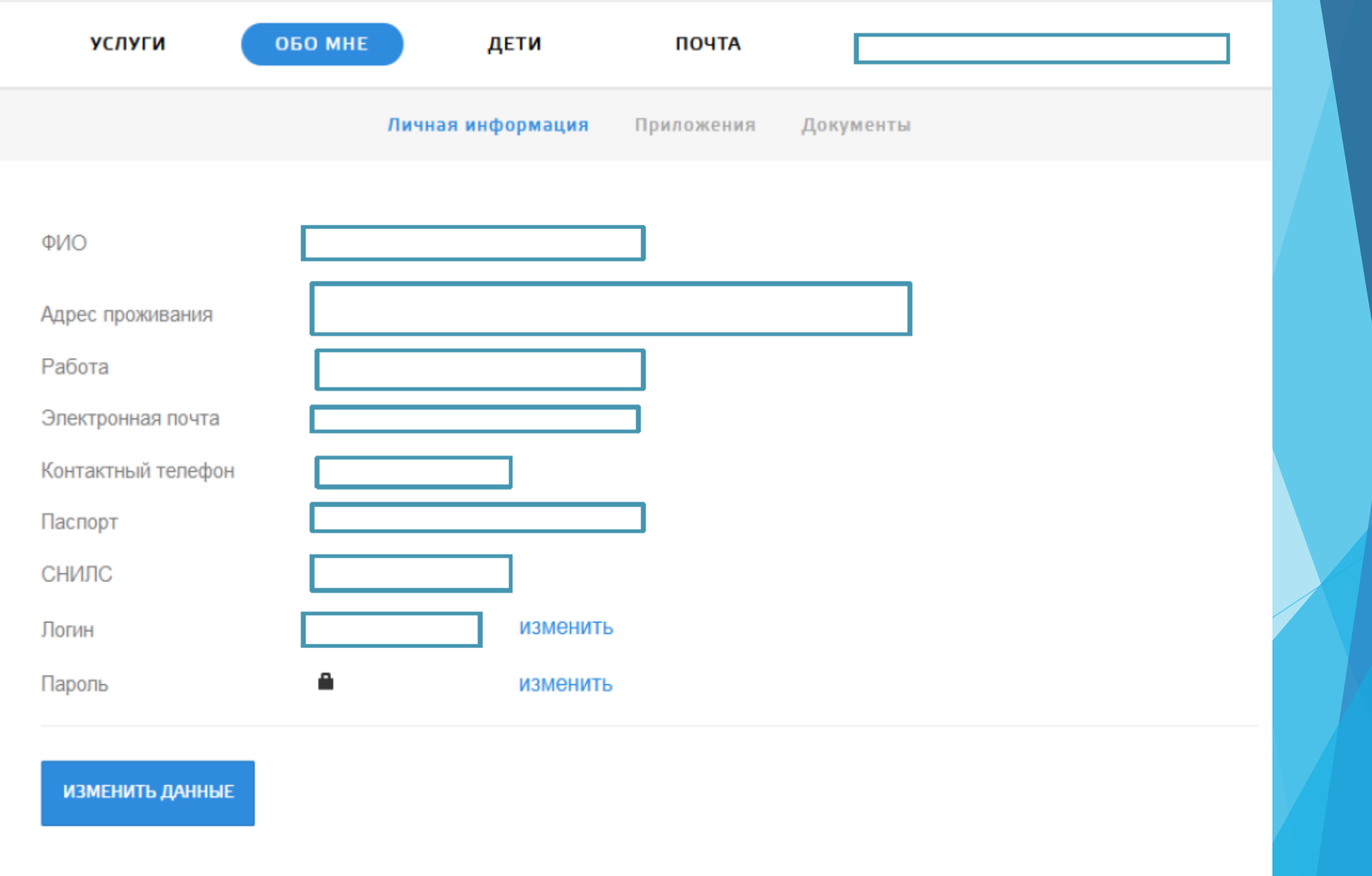

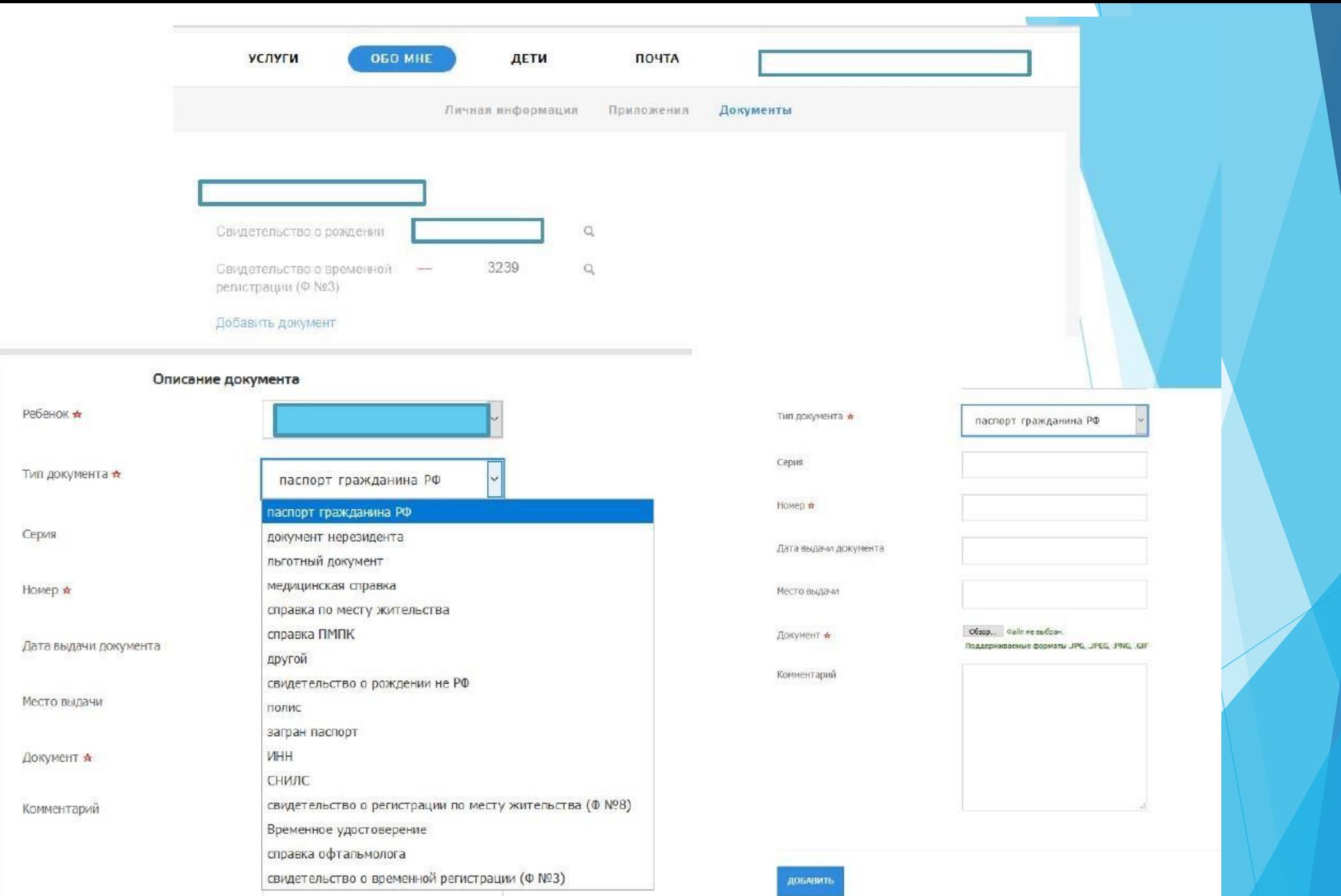

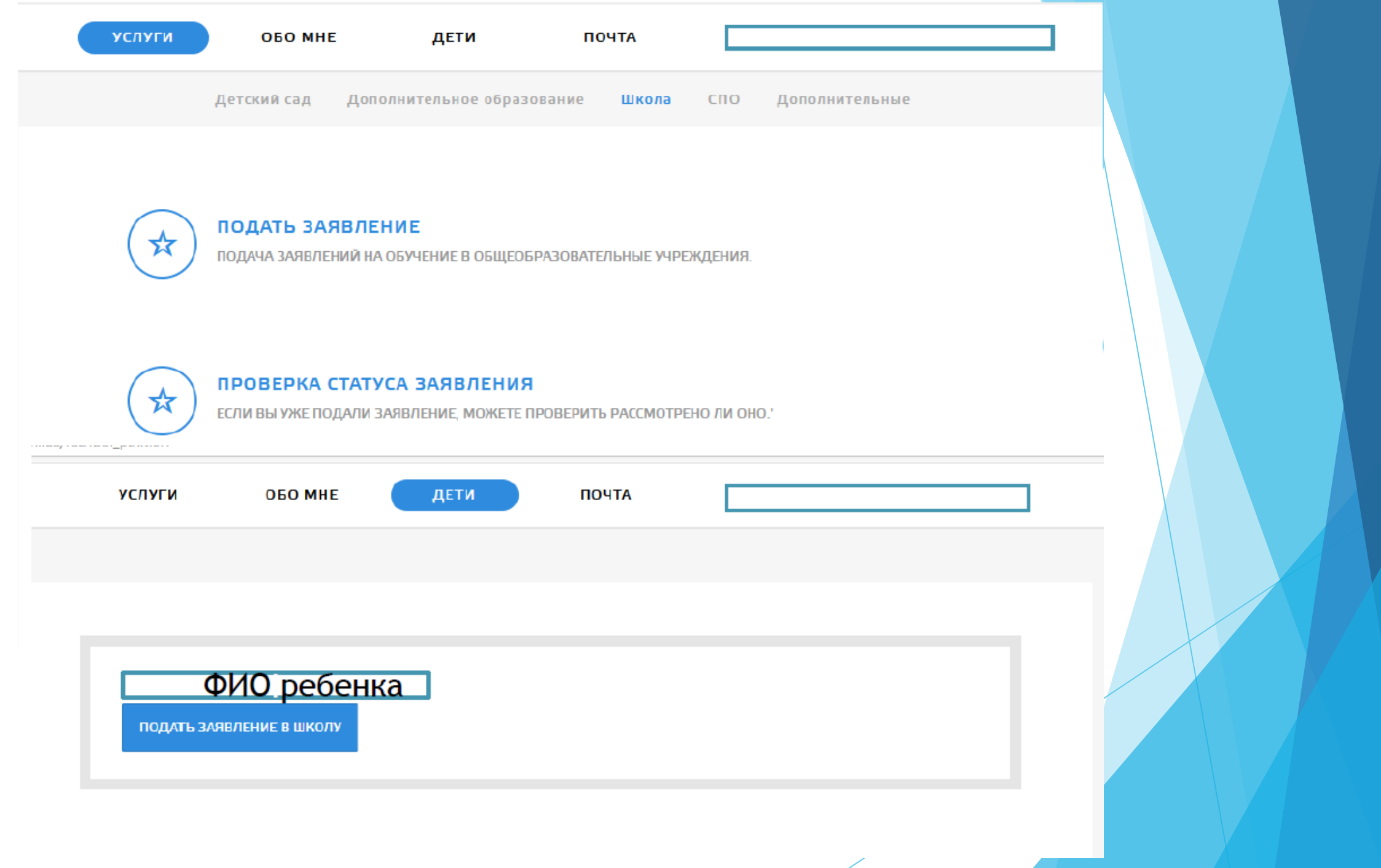

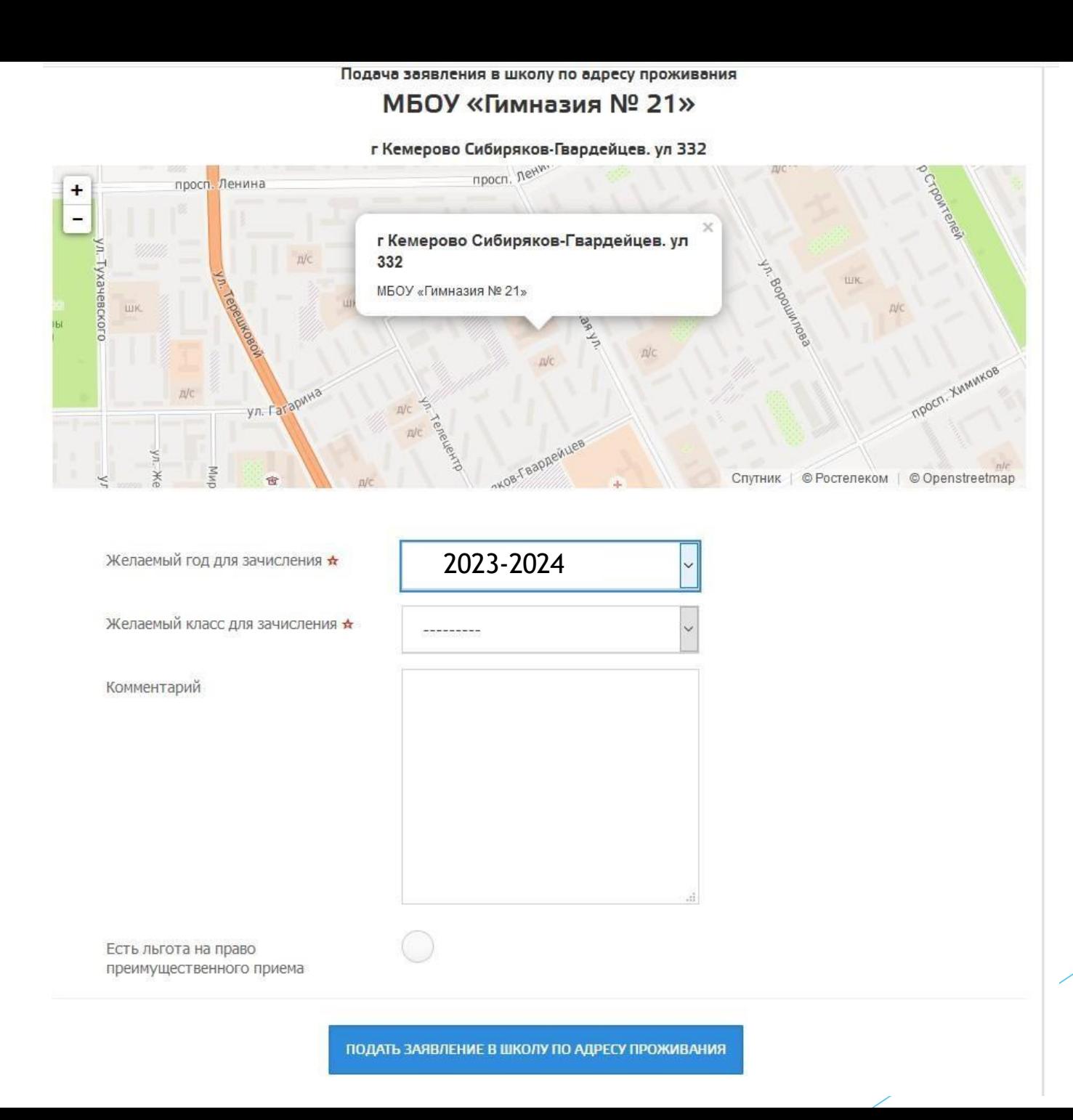

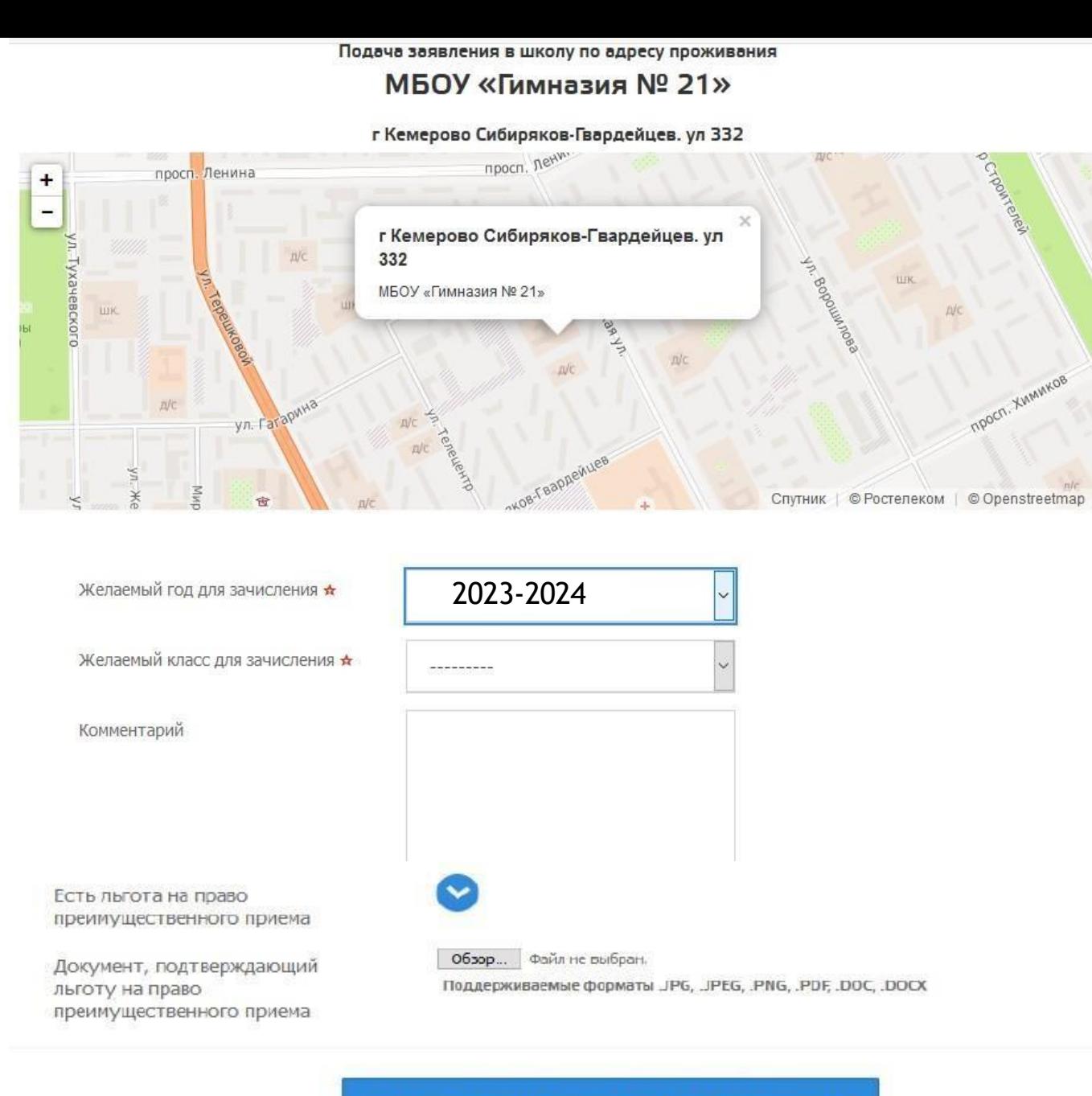

ПОДАТЬ ЗАЯВЛЕНИЕ В ШКОЛУ ПО АДРЕСУ ПРОЖИВАНИЯ

**КАК ОФОРМИТЬ УСЛУГУ ЧЕРЕЗ ПОРТАЛ «Госуслуги»**

- **> Зарегистрироваться** https://www.gosuslugi.ru на **портале и подтвердить свою учётную запись.**
- **В разделе «Каталог услуг» перейти во вкладку «Образование».**
- **В открывшемся окне выбрать вид услуги.**
- **Далее необходимо уточнить, кто именно подаётзаявление.**
- **Внести сведения о самом ребёнке.**
- **Заполнить информацию о родителях.**
- **Загрузить нужные документы.**

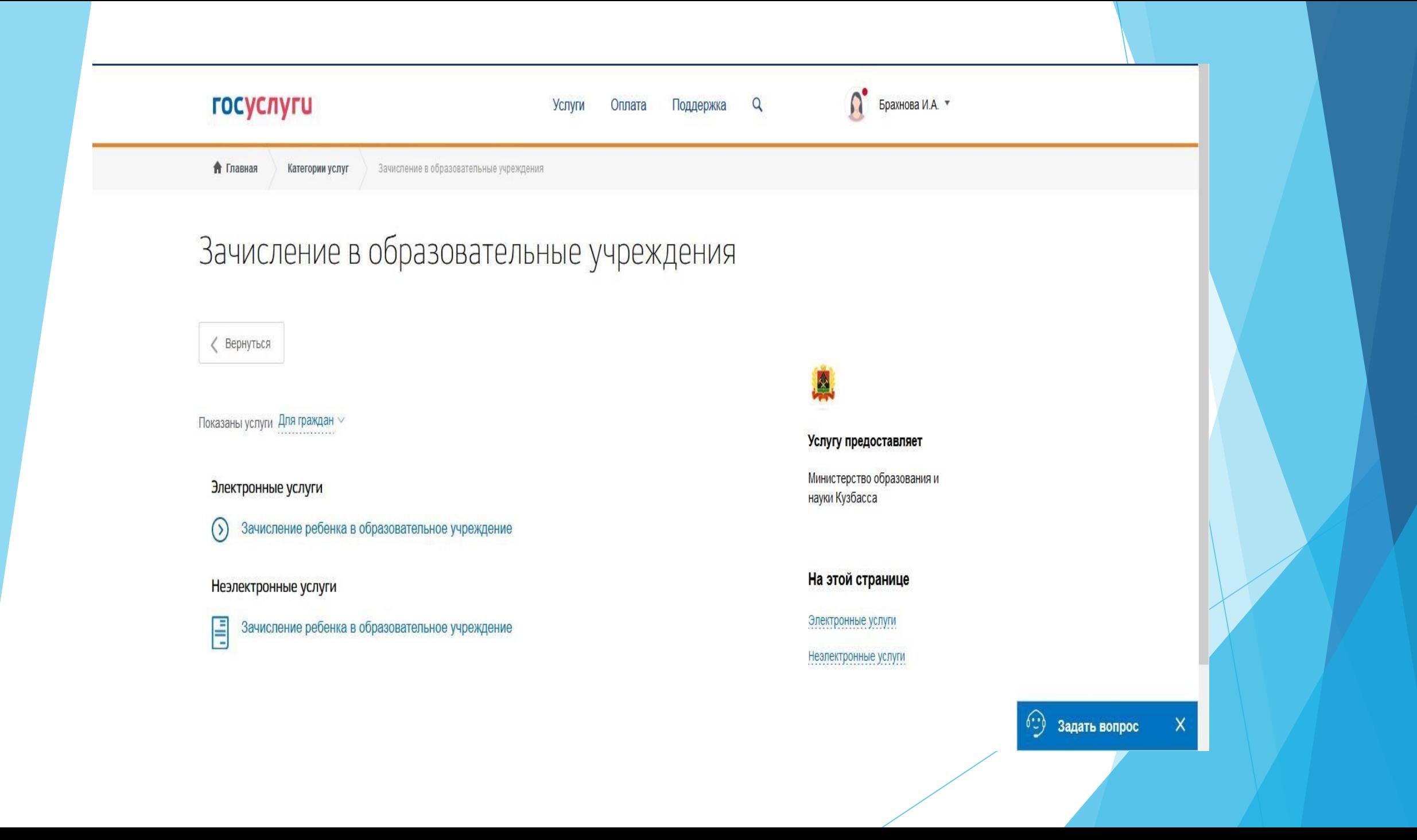

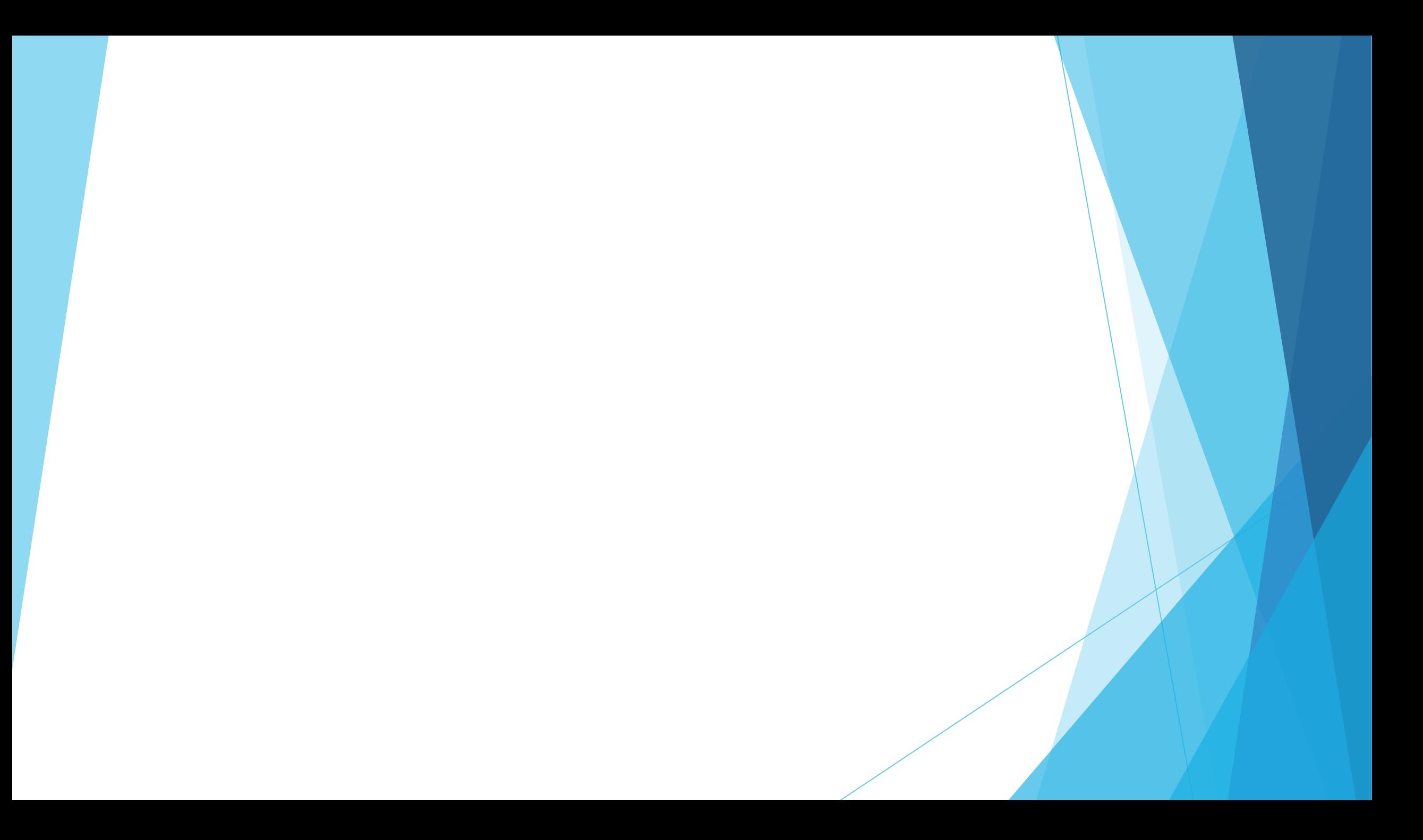